# **LED Descriptions**

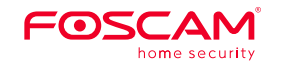

# **WiFi Extender**

## **Getting Started**

## *1* Power on

Plug the extender into a power outlet that is within 2 meters (6.56 feet) of your router. Wait until the 2.4G and 5G LED lights turn solid green. If anything goes wrong, please press and hold the "Reset" button on the side of the extender for more than 8 seconds (if the reset process fails, please contact the seller).

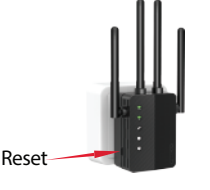

**2** Set UP

 $0 - 1 - 1$ 6. Set your extender's new WiFi network name (SSID) and password.

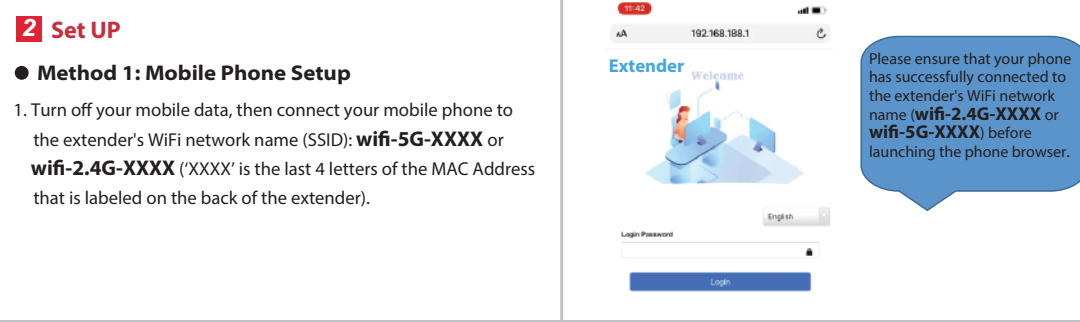

3. Enter the default password: **admin** (must be lower case).

1. Turn off your mobile data, then connect your mobile phone to the extender's WiFi network name (SSID): **wifi-5G-XXXX** or **wifi-2.4G-XXXX** ('XXXX' is the last 4 letters of the MAC Address that is labeled on the back of the extender).

4. Select your home WiFi network name (SSID) you want to extend.

7. Please check your extender's WiFi network name (SSID) and password. If they are correct, click Start Connect and wait 30-60s.  $-4.9$  m

#### aA 19 8:188.1 fter configuration is mpleted, if you want to ange your extender's WiFi vork name or password. LL Host Reute News Foscam\_6 C Roman Marie 2.45 u must reset your extender Foscam\_6-pro-2.4G perform the configuration Balandar Name 10 Foscam\_6-pro-5G Colorato Password ess again Please check filte estatellic simples bell<br>connective  $\sim$  Both

## $\bullet \bullet \bullet \bullet$

#### 5. Enter the password of your home WiFi network.

**Note:** If the login page does not appear, try another web browser and attempt configuration once more. If the above method fails, you can also try resetting the extender before attempting to configure it again.

lights. If they are solid green, that indicates the configuration process was successful. If the lights are not on, please reset the extender and attempt configuration once more. To surf the web, please connect your devices to your extender's WiFi network name (SSID) which was set in Step 6.

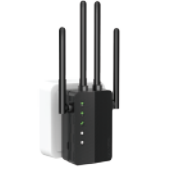

## **Method 2: PC Setup**

2. Launch a web browser (Chrome/Firefox/Safari) and enter

**192.168.188.1** in the address bar.

 You can also connect your computer and extender with an ethernet cable, then launch a web browser and enter

**192.168.188.1** to configure your extender.

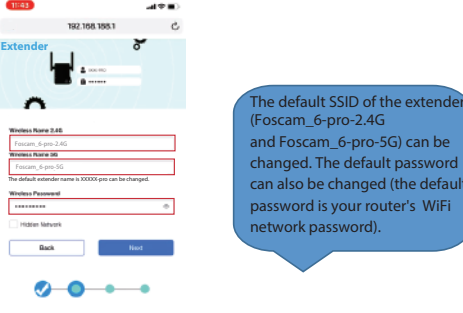

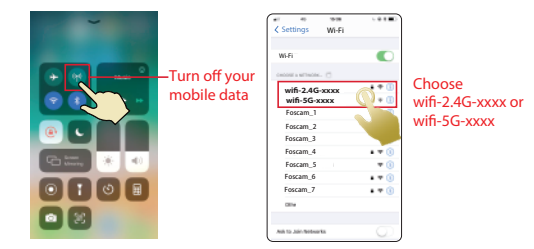

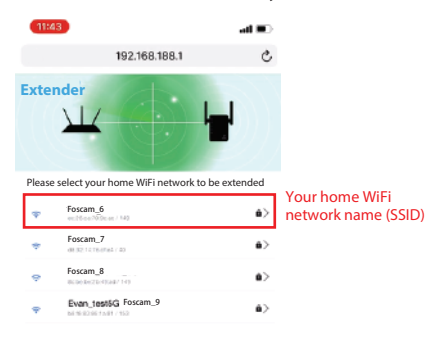

1. Connect your computer to the extender's WiFi network name (SSID): **wifi-5G-XXXX** or **wifi-2.4G-XXXX** ('XXXX' is the last 4 letters of the MAC Address that is labeled on the back of the extender).

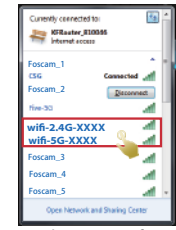

This device increases your WiFi signal coverage (not the speed, which is determined by your internet service provider).

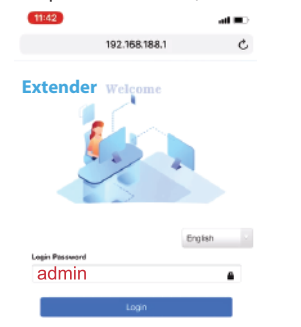

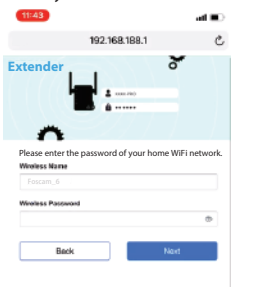

**Extender**

Masters fals

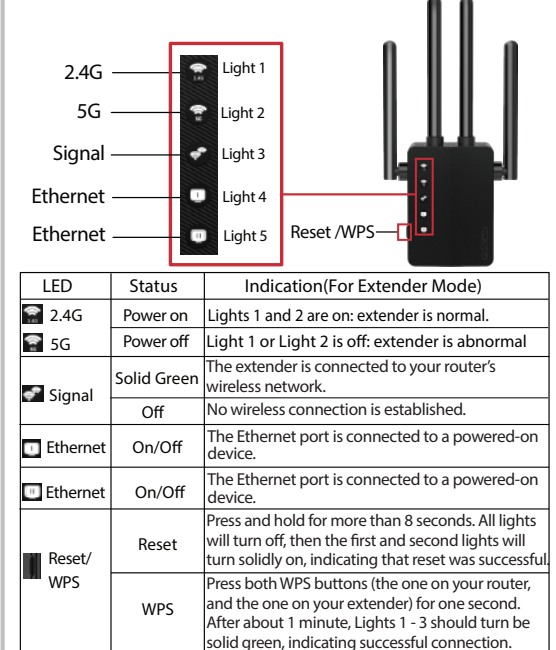

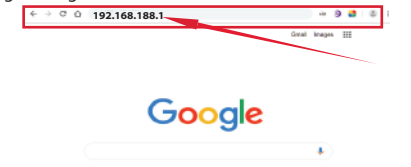

Tips: Please protectly woolfy the initial windsee password

2. Launch a phone browser (e.g. Chrome/Firefox/Safari) and enter **192.168.188.1** in the address bar.

Reset 8. After setup is completed, please view the first three indicator completed, please view the first three indicator completed, please view the first three indicator  $\blacksquare$ **Note:** If the login window does not appear, you need firstly to check "your mobile data settings: if mobile data is enabled, please toggle your mobile data to off and reconfigure one more time. If the above method fails, please try resetting your extender and attempting the configuration process once again.

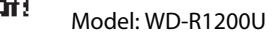

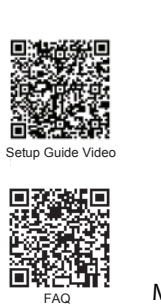

**Foscam, Inc.**

**Support email: support@foscam.com Website:https: www.foscam.com/faqs/view.html?id=256**

 $V1.3$ 

#### 5. Enter the password of your home WiFi network.  $\mathbb{R} \to \mathcal{O} \text{ if } \mathbb{R} \to \mathcal{O} \text{ if } \mathbb{R} \to \mathcal{O} \text{ if } \mathbb{R} \to \mathcal{O} \text{ if } \mathbb{R} \to \mathcal{O} \text{ if } \mathbb{R} \to \mathcal{O} \text{ if } \mathbb{R} \to \mathcal{O} \text{ if } \mathbb{R} \to \mathcal{O} \text{ if } \mathbb{R} \to \mathcal{O} \text{ if } \mathbb{R} \to \mathcal{O} \text{ if } \mathbb{R} \to \mathcal{O} \text{ if } \mathbb{R} \to \mathcal$ **Extender**  $\overline{\mathcal{H}}$ **Please enter the password of your home WiFi network Mindees Rame** Foscam\_6 Wireless Posteson) executed Show Processed [ ] 6. Set your extender's new WiFi network name and password.  $= 8 - 610$ **BRACISCO** California Monagement  $\overline{\mathbf{u}}$  $20000 - 280$ **B** ...... Foscam\_6-pro-2.4G Foscam\_6-pro-5G The default extendion is XXX-pro can be changed.  $\begin{tabular}{l|c|c|c} & $keyp$ & $7pp$ & $AB$ \\ \hline \hline \multicolumn{3}{c}{Weighted} & $num$ & $num$ \\ \hline \multicolumn{3}{c}{Show-Patnered} & $\multicolumn{3}{c}{\square} \end{tabular}$ e default WiFi network na **Hidden National Co.** D) of the extender  $\sim$  1600  $^{-1}$   $\sim$  1700  $^{-1}$  $s$ cam  $6$ -pro-2.4G and  $56$  cam $6$ -pro-5G) can be  $a$ nged. The default passw an also be changed (the def password is your router's WiFi work password).

- 1. Plug the extender into a wall that is about halfway between router and internet-capable devices. You should a location in accordance with the diagram below.
- 2. Wait for about 2 minutes until the first three indicator lights turn solid green. If they do not, relocate the extender closer to the router.

# **FAQ (Frequently Asked Question):**

#### **Q3: Can the extender improve my network speed?**

**Note:** If the first three LED indicator lights does not become solid green, try again or use Method 1 (mobile phone setup) or Method 2 (PC setup). Some routers may not have a WPS function in which case, pleaseuse setup Method 1 or Method 2.

No, it can't: all WiFi extenders can only increase the distance coverage of your WiFi network.

#### **Q4: If my extender frequently loses connection, what can I do?**

If your extender's connection is frequently lost, you can reduce the distance between your router and the extender.

- Make sure your computer or mobile phone (disable mobile data) is connected to the extender network, not your router network. The extender default SSID is "**wifi-5G-XXXX**" or "**wifi-2.4G-XXXX**" (XXXX is the last 4 letters of the MAC address that is labeled on the back of the extender).
- Please firstly try using Chrome/Firefox/Safari/IE for configuration.
- $\bullet$  Reset the extender and reconfigure one more time.

## **Q2: How to confirm the WiFi range extender has been** configure successfully?

 $\bullet$  Please focus on the first three lights on the extender. If the first three signal lights turn solid green, this means that you have configure successfully. If not, configured one more time.

## **Method 3: WPS Setup**

1. Press the WPS button on your router for 1 second.

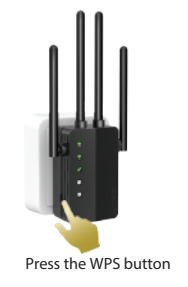

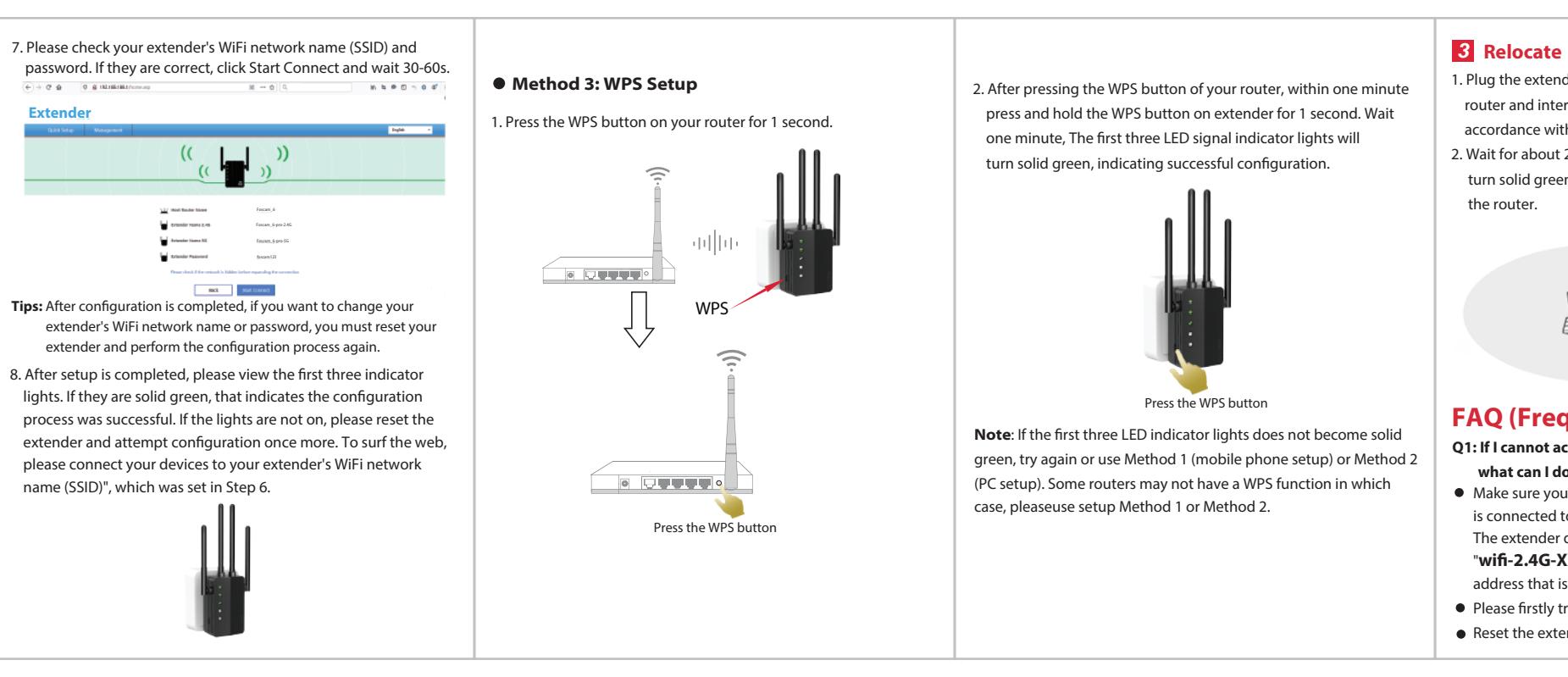

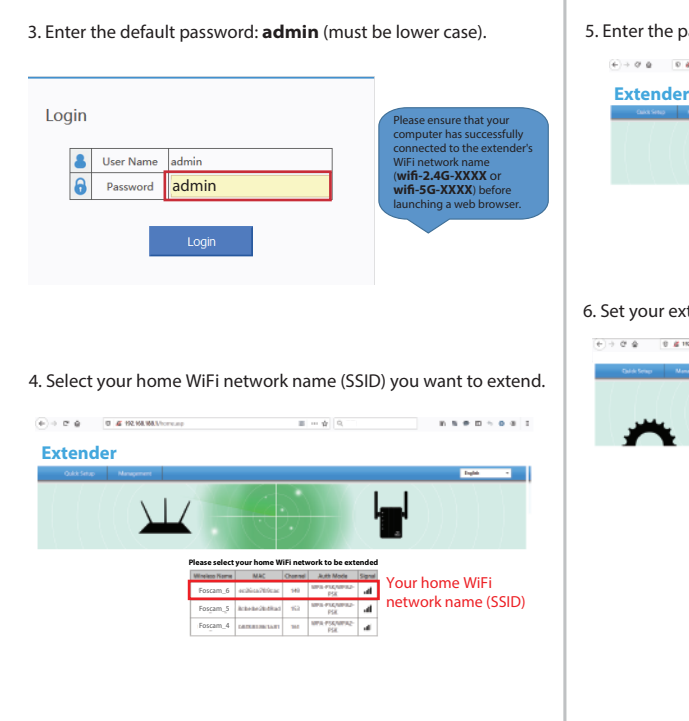

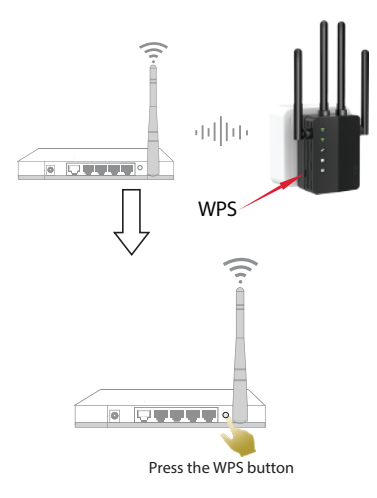

2. After pressing the WPS button of your router, within one minute press and hold the WPS button on extender for 1 second. Wait one minute. The first three LED signal indicator lights will turn solid green, indicating successful configuration.

### **Q5: Where is the reset button and how can I reset the extender?**

The reset button is on the left side of the extender. Press the Reset and hold this button for more than 8 seconds. The extender will reboot.

## **Q1: If I cannot access the extender's web management page,**

## **what can I do?**

If you still have any questions, please contact our technical support via **support@foscam.com**

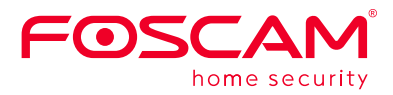

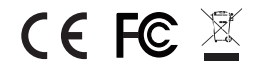

## **Q6: The extended signal is strong, but has low speed.**

- We suggest placing the extender about halfway between your router and the devices. The location you choose must also be within the WiFi signal range of your router.
- If you are too close to your router, please switch to the router's WiFi network (SSID) manually.

CE Certificate statement Website: https://www.foscam.com/company/ce-certificate.html

Exporter and Importer Information Opened to Public: https://www.foscam.com/company/open-information.html

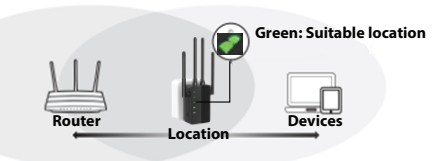

Manufacturer: Shenzhen Foscam Intelligent Technology Co., Ltd Addr: Room 901, Unit B, Building 7, Xingke 1st Street Vanke Cloud City Phase 1, Nanshan Dist., Shenzhen, 518055, China

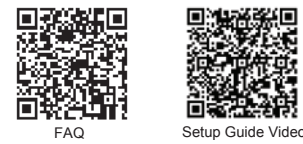

Support Email: support@foscam.com